途転チャートのチャート表示システムは、Microsoft Internet Explorer(マイクロソフト インターネットエクス プローラー)で表示することをベースに作られています。Microsoft Edge(マイクロソフト エッジ:以下 Edge) をサポートしていませんので、Edge の拡張機能に IE Tab をインストールする必要があります。

① 検索ボックスに「IE Tab」を入力し、検索。検索結果で以下の『IE Tab – Microsoft Edge Addons』をクリッ クします。

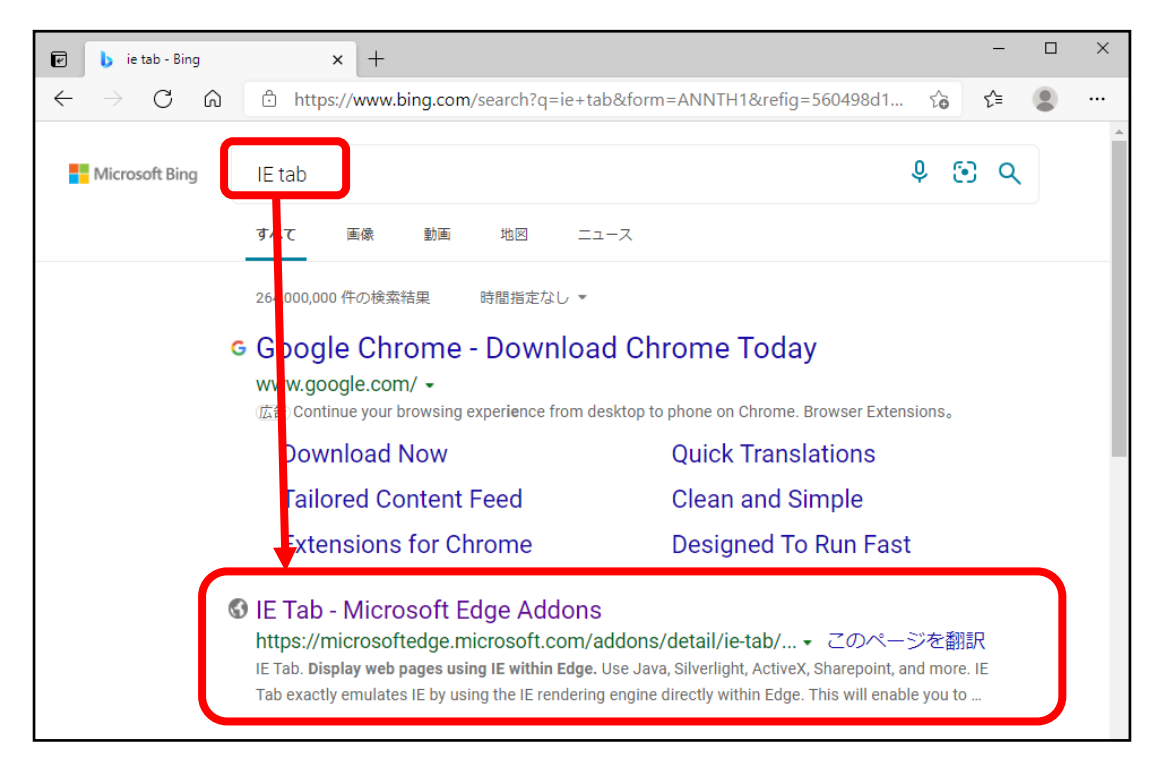

## ② 以下の画面が表示されたら、インストールをクリックします。

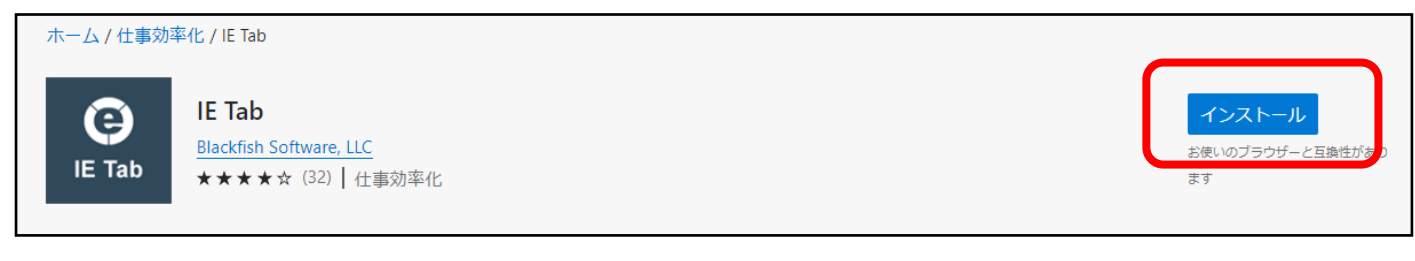

③ 以下のウィンドウが表示されたら、『拡張機能の追加』をクリックします。

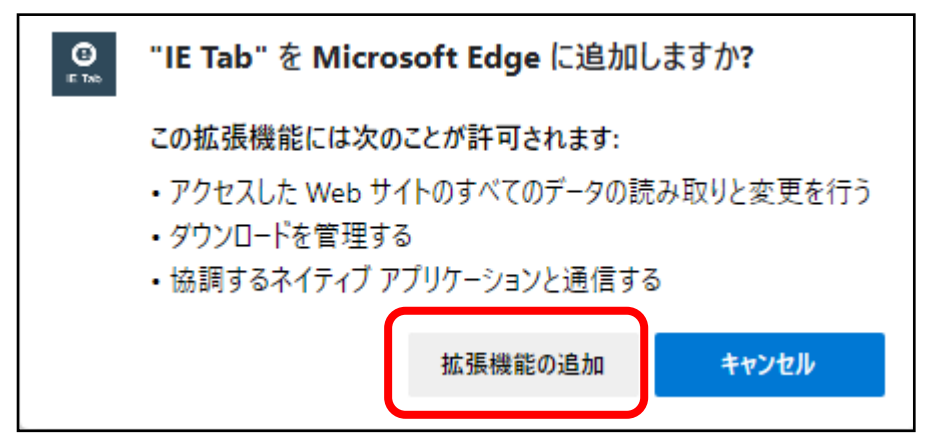

### ④ インストールが完了すると、元の画面に戻ります。

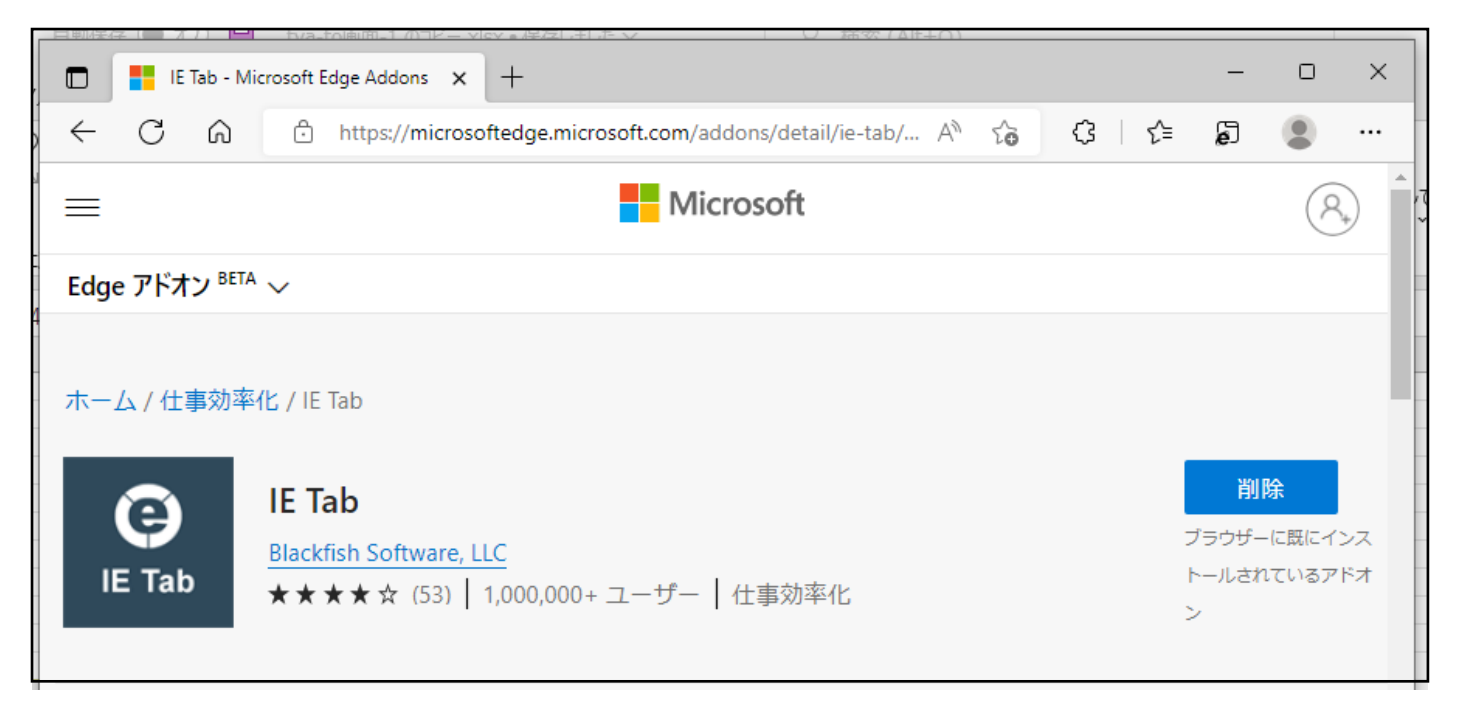

**⑤ Edge のツールバー(アドレスバー右側)に IE tab のアイコン『 ● 』を表示させます。** 拡張機能アイコン 『 【 】」をクリックすると、プルダウンメニューが表示されます。IE tab の右側の 『 ... 』 をクリックします。

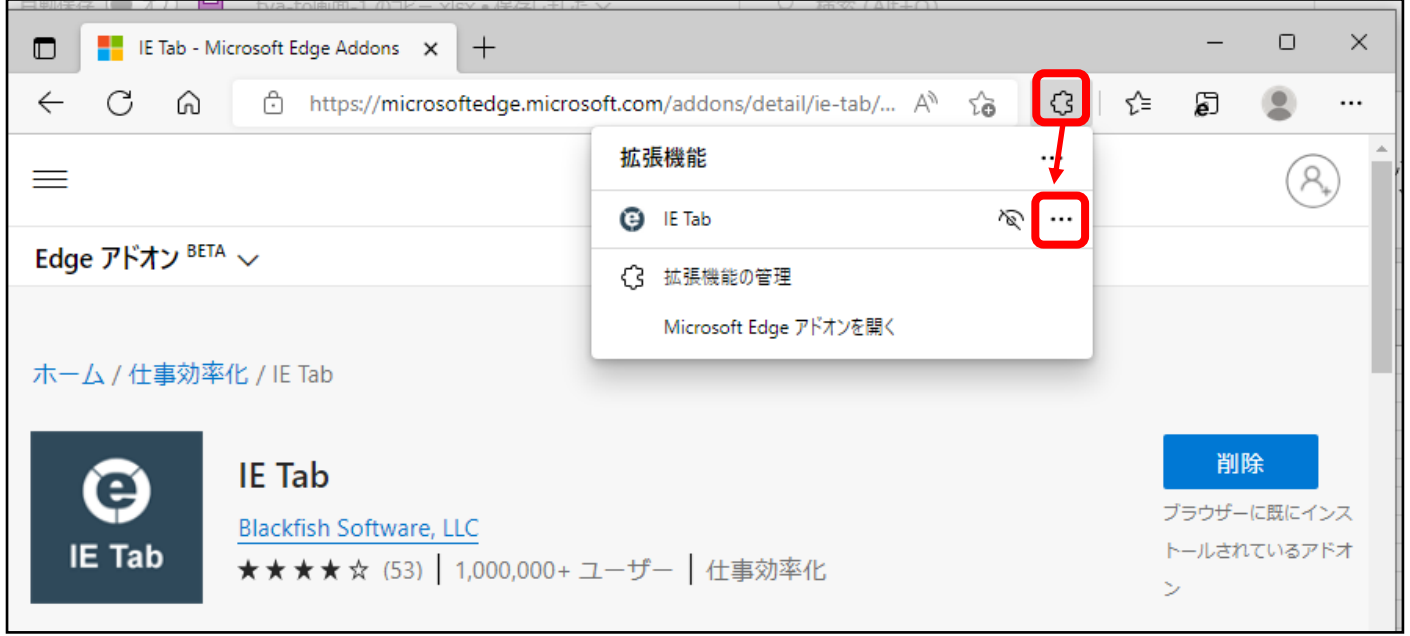

# ⑥ 表示されたプルダウンメニューの『ツールバーに表示』をクリックします。

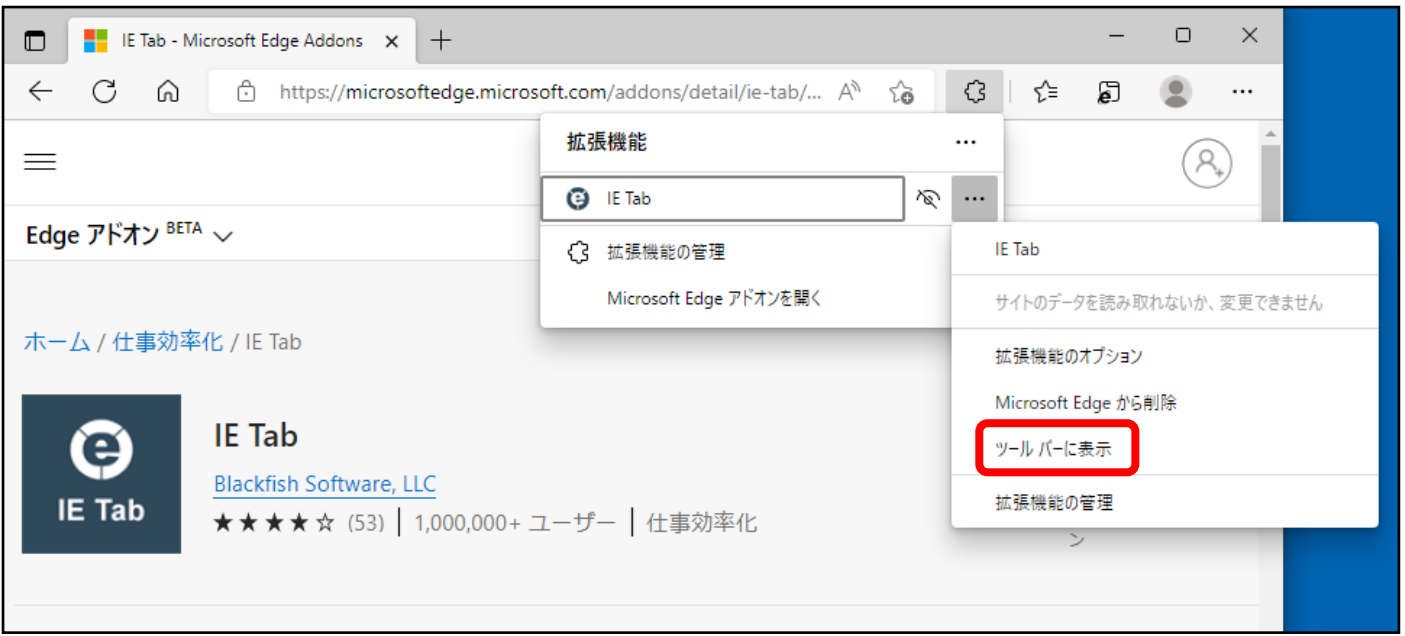

ツールバーに IE tab アイコン『 』が表示されました。

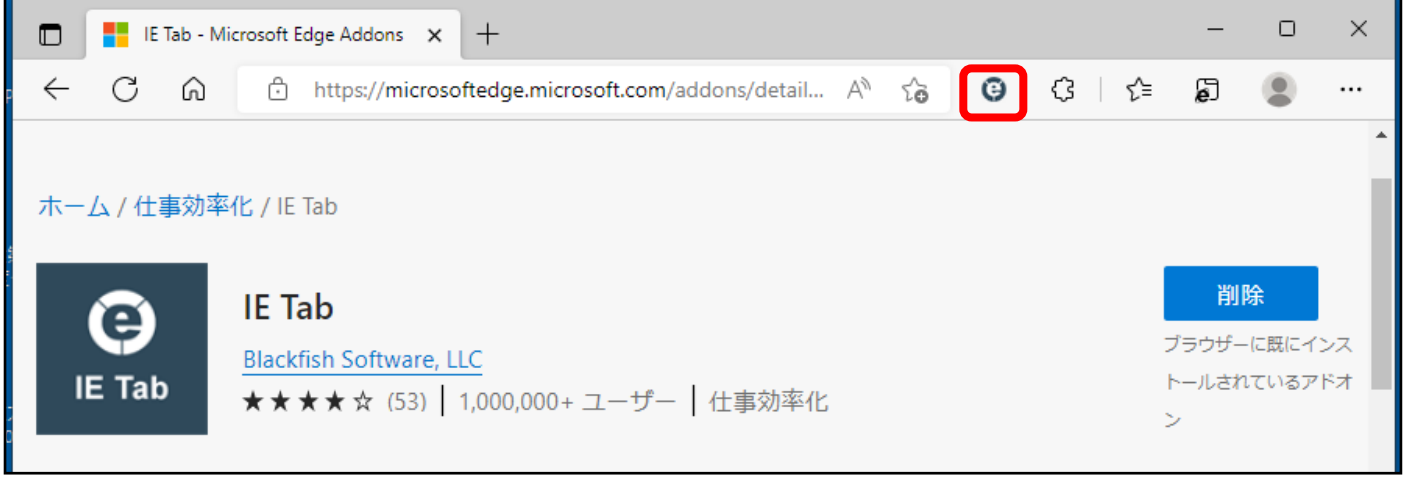

**⑦** (通常通り)途転チャートを開き、ツールバー(アドレスバー右側)にある IE tab アイコン『 ■ 』をク リックすると、途転チャートは IE Tab で表示されるようになり、個別銘柄チャートが表示されます。

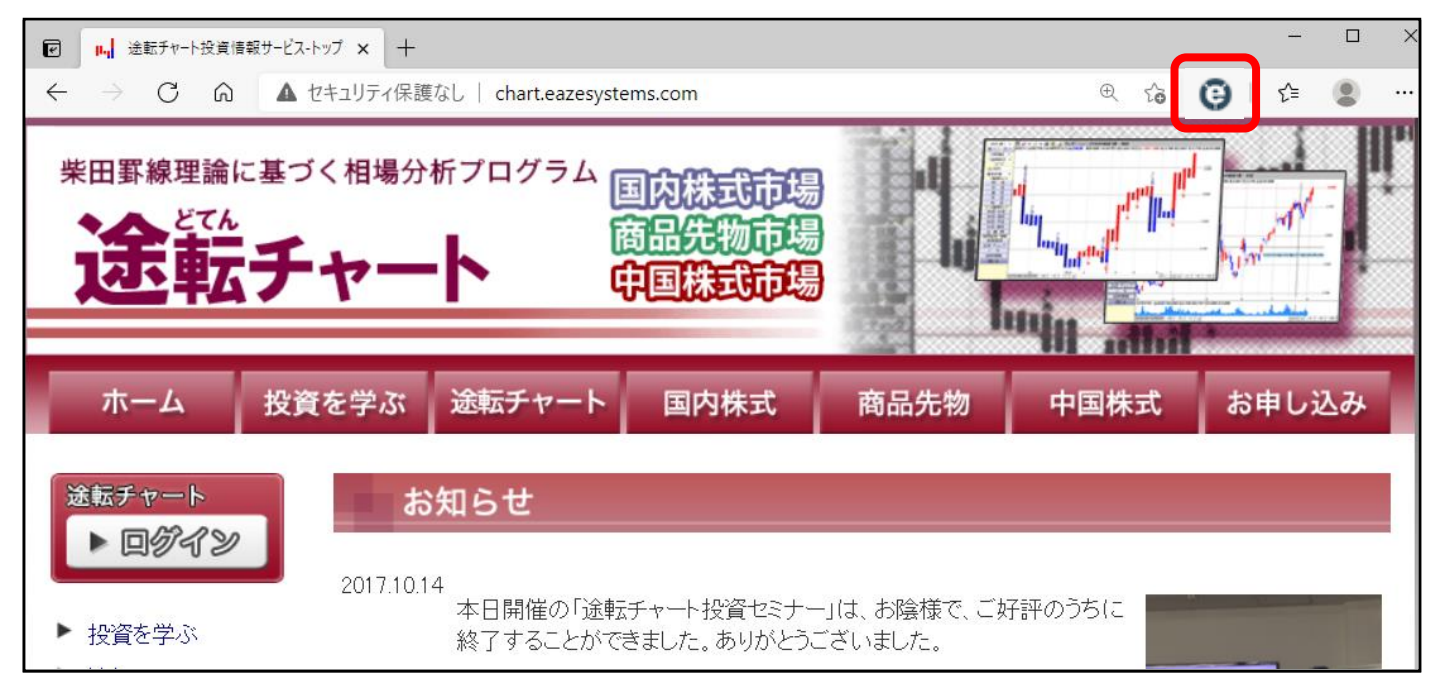

## <個別銘柄チャート画面>

#### IE Tab で表示されている場合、以下赤枠のアドレスバーが表示されます。

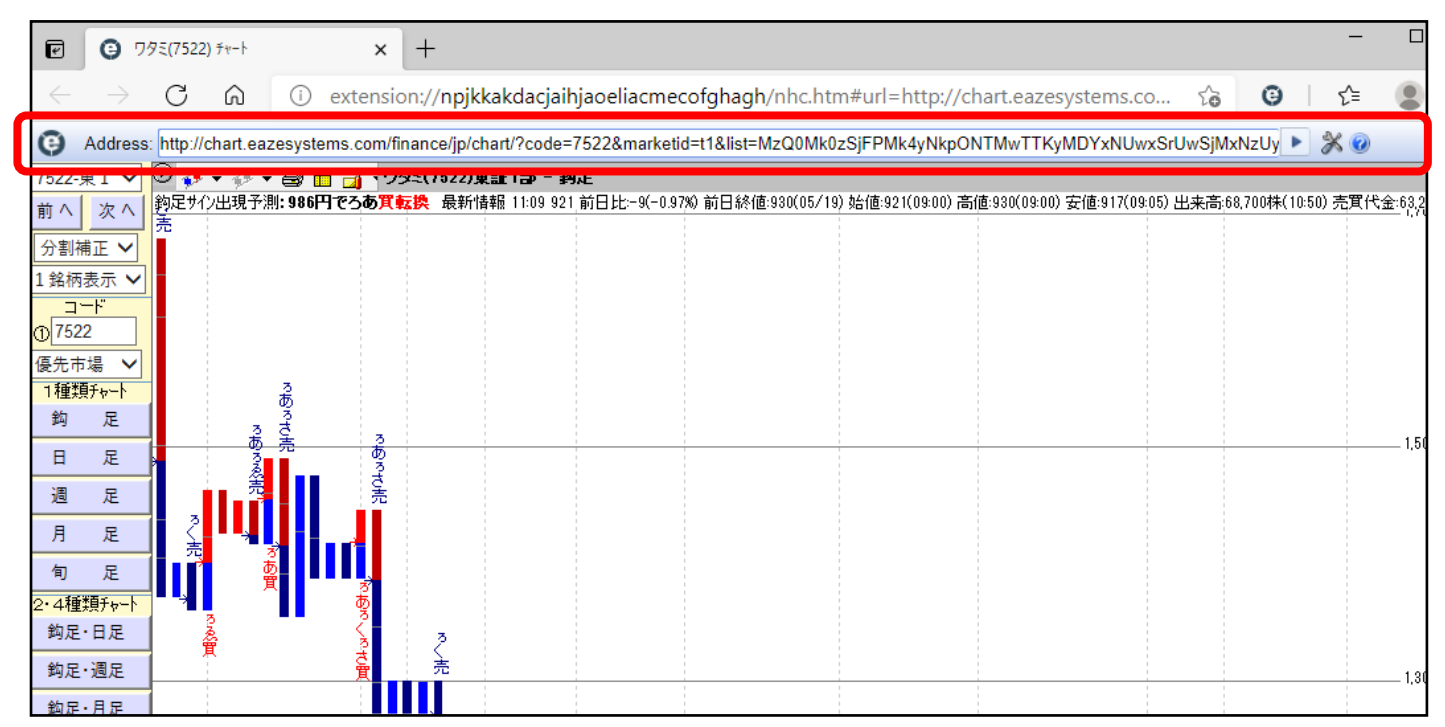